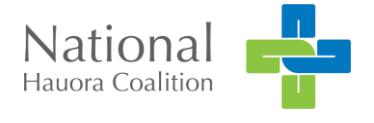

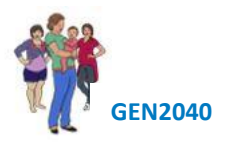

# Best Start 6W pēpi Tool End User Guide

# <span id="page-0-0"></span>Best Start background

Best Start Kōwae (modules) provides tools which enable consistent comprehensive best practice assessment of health and wellbeing needs of a hāpū māmā and her pēpī throughout the pregnancy utilising appropriate enquiry, investigations, management, and referral to support services.

The Best Start 6W pēpi has been constructed by considering what constitutes best practice in six (6) week pēpi checks on enrolment with a practice in New Zealand and consolidates this in one tool.

Wellbeing, equity, and child health are key government priorities.

The point of difference is the built-in decision support, enabling identification of issues and early intervention, the standardised approach to data collection.

Generation 2040 proposes a focus on pēpī Māori, from conception (or confirmation of pregnancy Māori),<sup>1</sup> maternal antenatal care to the 6-week pēpī assessment to First Four Years.

# <span id="page-0-1"></span>About this manual

This manual explains functionality for end users and describes how to use the workflow to capture data for assessment of pēpi.

#### **Glossary**

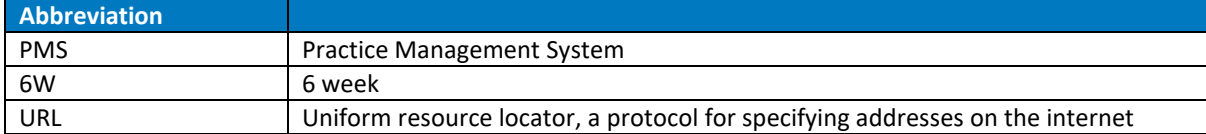

#### **Document Control**

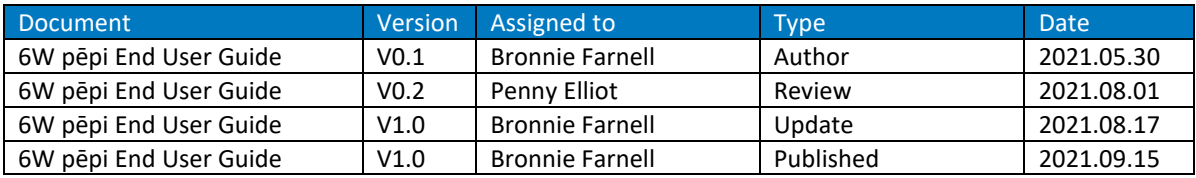

<sup>1</sup> The pregnancy ethnicity question: '*is your baby/pēpī Māori?*'

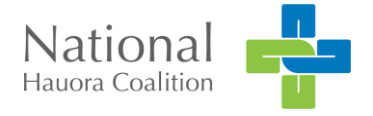

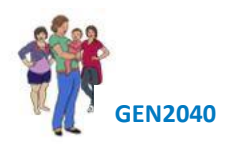

# **Contents**

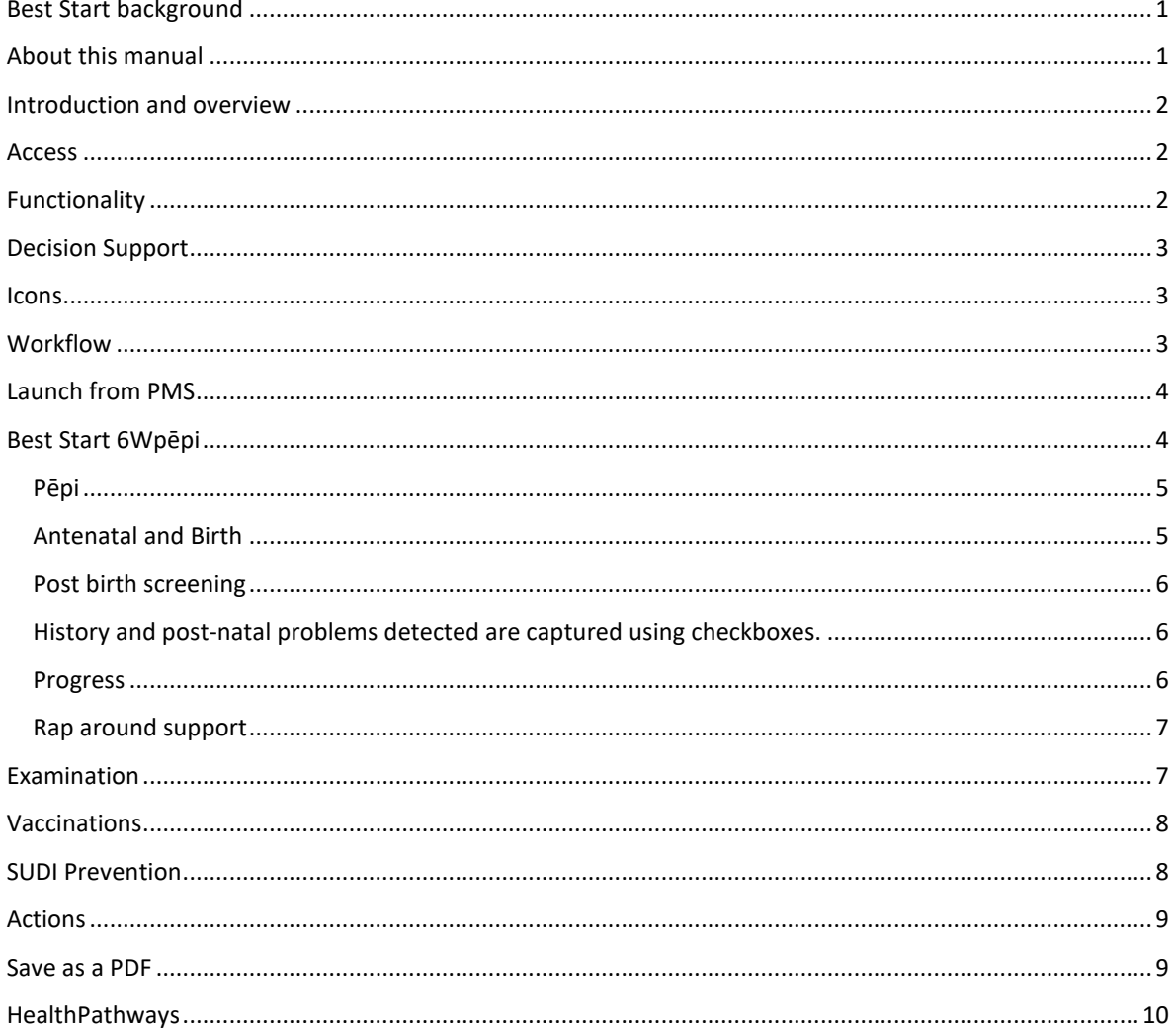

# <span id="page-1-0"></span>Introduction and overview

The workflow expectation is that the Best Start form will follow common practice, with embedded tools to support decision making activities and provide information on best practice presented in support of an assessment response.

# <span id="page-1-1"></span>**Access**

Best Start Assessment tool is embedded into the PMS as an advanced form, the tool is available via secure URL for end users without access via PMS.

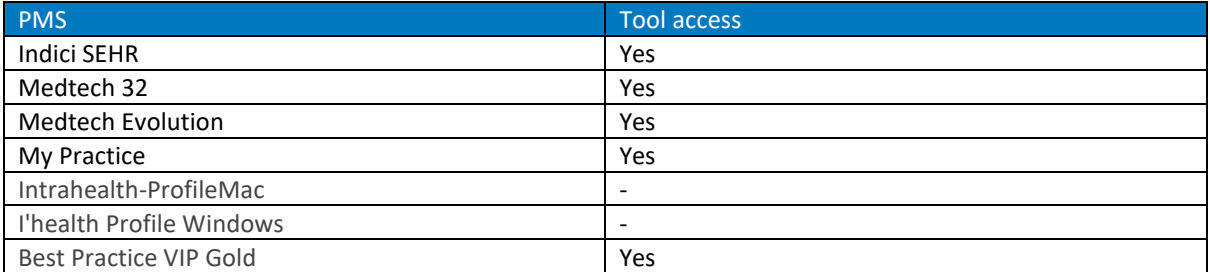

# <span id="page-1-2"></span>**Functionality**

The tool has the following functionality:

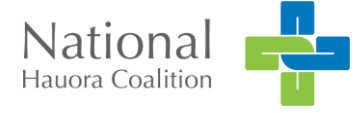

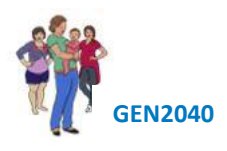

- Is a web form embedded into the Practice Management System (PMS)
- It can be parked and resumed at another time
- The tool requires a consent to view after the initial submission
- The user interface is a set of 'tabs' to enable easy workflow navigation
- The form writes back to the PMS system.
- The workflow provides access to evidence-based decision support including links to HealthPathways

# <span id="page-2-0"></span>Decision Support

The tool provides a means to build algorithm for decision support, used for complex assessments facilitating early intervention for best practice in primary care.

#### <span id="page-2-1"></span>**Icons**

The icons serve as a "traffic sign" leading the user to a function, data file or recommendation.

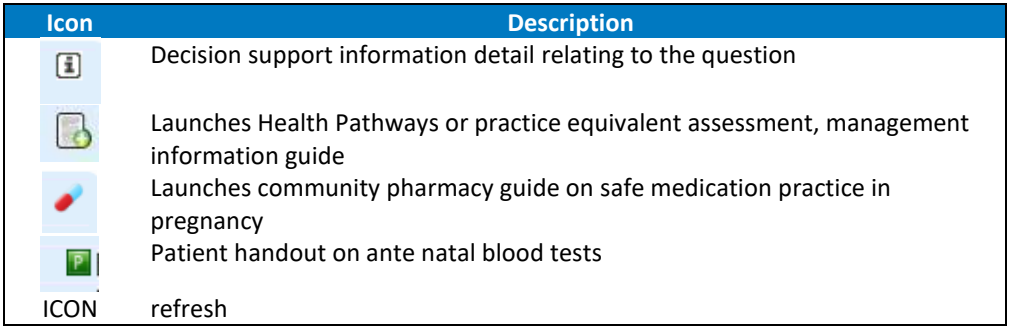

# <span id="page-2-2"></span>**Workflow**

Navigation is via a set of tabs, within each tab are question sets, responses are captured using a checkbox, radio button (yes/no) or free text fields (max. characters 125). On the *next* command the next tab opens, the ability to move between tabs is at user discretion. Once questions have been answered the tab is ticked  $\checkmark$ , categories with outstanding questions to be answered are denoted by **X**, unanswered questions within the tab are displayed in red font.

Decision Support is triggered by answers to questions, the support can be recommendations which land in the Actions tab, the recommendations appear in an aqua filed alongside or below the question

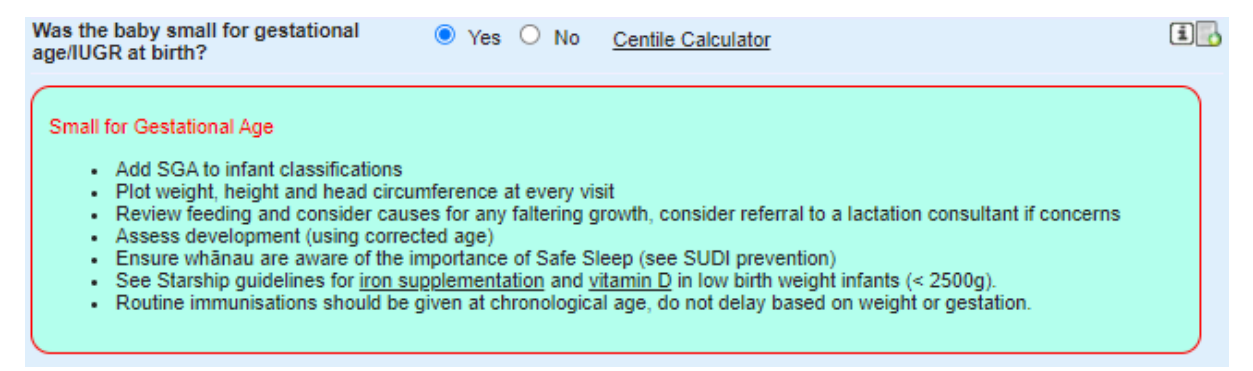

Recommendations are supported by links to Healthpathways. The information fields provide an additional layer of support as to why the questions has been asked.

To start an assessment

- 1. Click on Advanced Forms (shiftF3)
- 2. Select 6W pēpi, the form opens

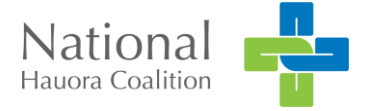

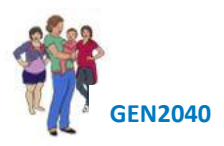

3. Click on YES to confirm consent was obtained to access a recent pregnancy assessment for the mother. A popup window "Mothers details retrieved" appears. Click ok.

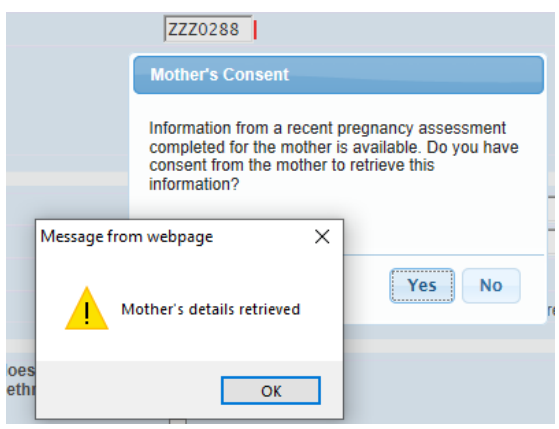

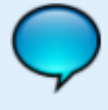

I certify that I have explained the purpose of this form is to provide care to this baby. Identifiable information is only able to be accessed by other healthcare providers with parent/guardian consent. Anonymised information in this form may be used by for quality improvement and evaluation of the Best Start Tools and maternity and child health services with appropriate ethics committee approval where appropriate.

**Verbal Consent Given** 

to Yes ○ No

*Consent window* 

# <span id="page-3-0"></span>Launch from PMS

The form is accessed via Module, Advanced Forms, New Form (Shift F3). The form will auto populate with data from the PMS, demographics, medical conditions, and regular medications.

Any triggers set in the form will activate from the PMS.

The assessment can be parked.

To unpark

- 1. Double click on the assessment from Consult Details window or access via Shift F3
- 2. Check the consent box
- 3. Uncheck the Parked box, bottom left corner of the windows.

# <span id="page-3-1"></span>Best Start 6Wpēpi

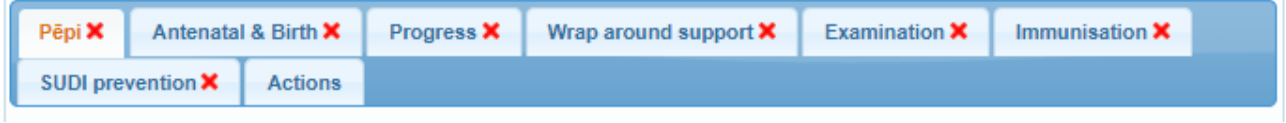

*6Wpēpi tabs* 

The following summarises each category.

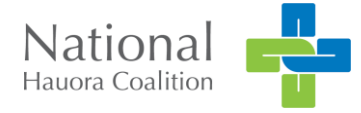

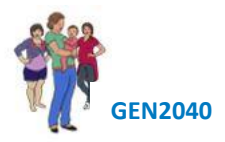

### <span id="page-4-0"></span>Pēpi

This window is reliant on user to enter data. The DHB is identified to link the localised support services, the General Practice enables us to provide reporting.

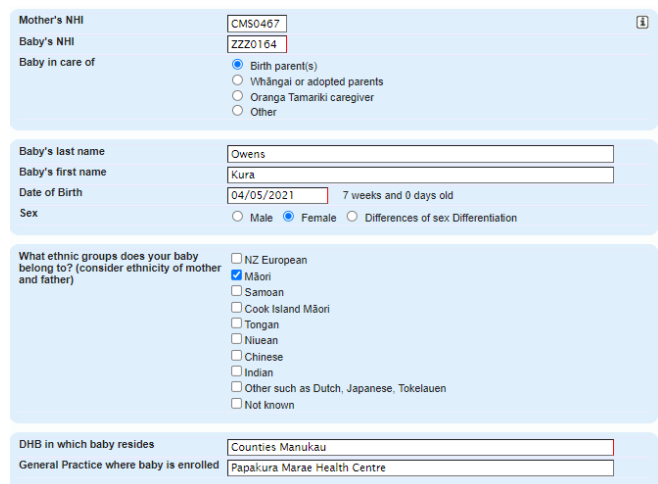

#### <span id="page-4-1"></span>Antenatal and Birth

The top field captures information populated form the mothers Best Start Pregnancy Assessment record.

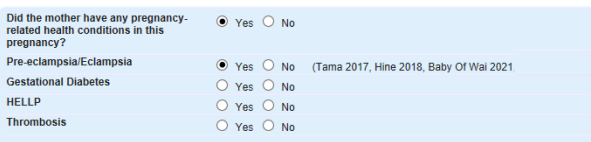

Birth details are entered using checkboxes and free text, decision support and calculations are automated.

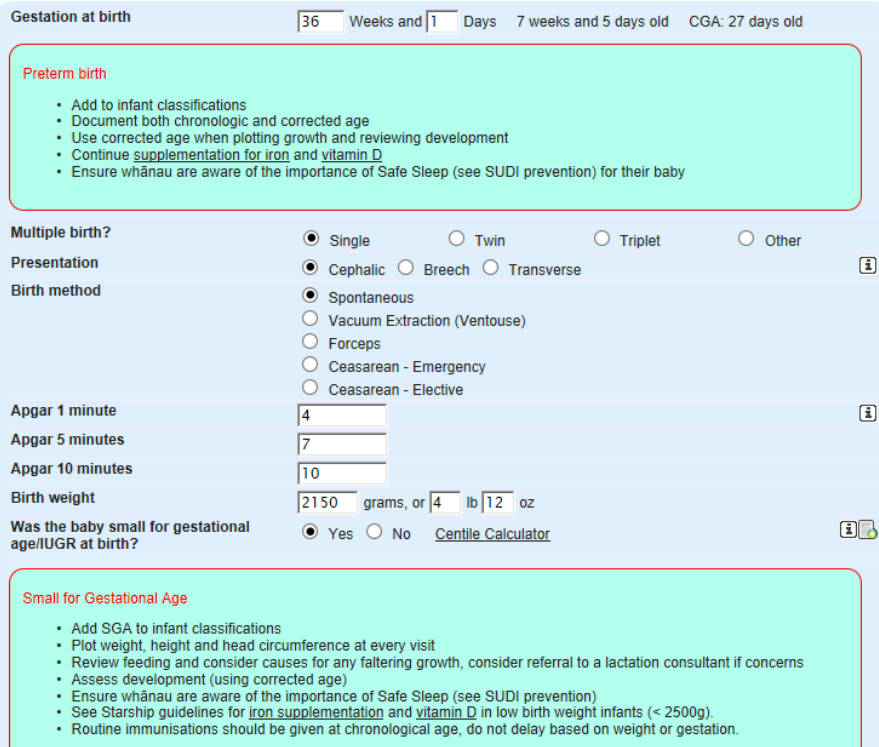

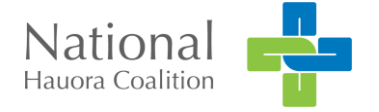

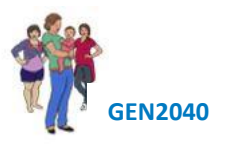

# <span id="page-5-0"></span>Post birth screening

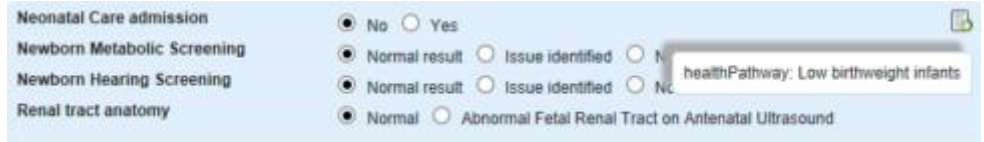

Links to Healthpathways are accessed through the document icon.

Branching logic enables an extension to the answer according to the response.

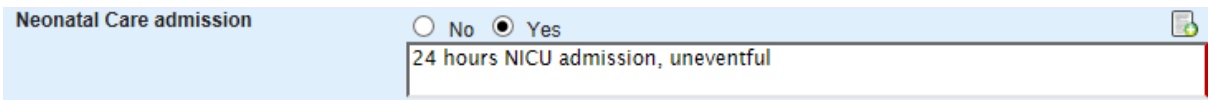

# <span id="page-5-1"></span>History and post-natal problems detected are captured using checkboxes.

The aqua prompt window will appear in the Actions Tab for follow up post assessment.

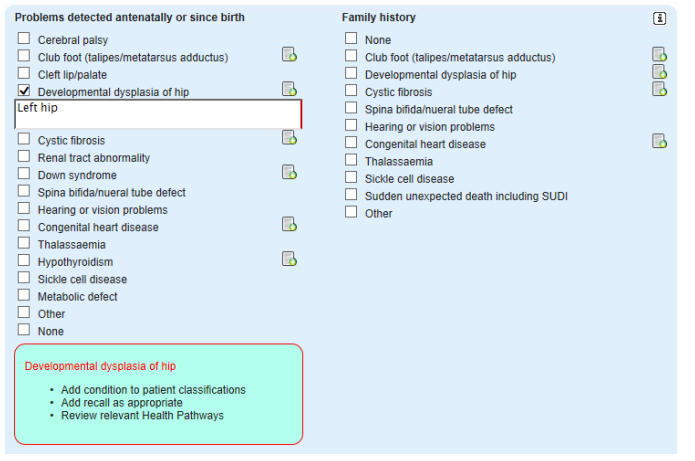

#### <span id="page-5-2"></span>Progress

Provides an opportunity to collect data which will prompt answers enabling the assessors to observe and monitor interactions and how the family is functioning.

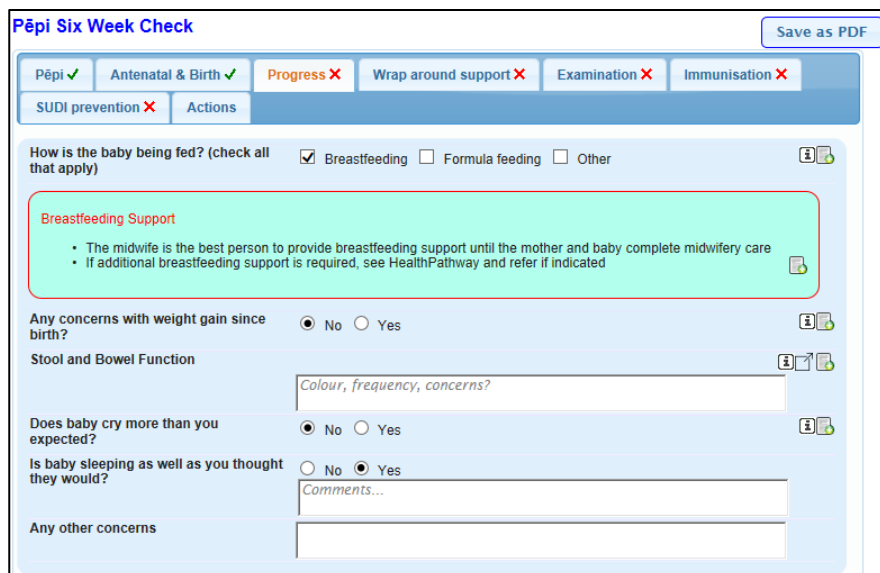

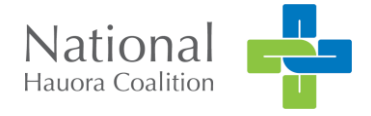

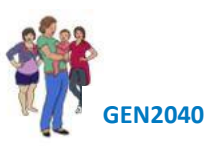

Save as PDF

# <span id="page-6-0"></span>Rap around support

Focussing on the environment, capturing data on cigarettes, drug and alcohol, healthy homes and intermittent family violence.

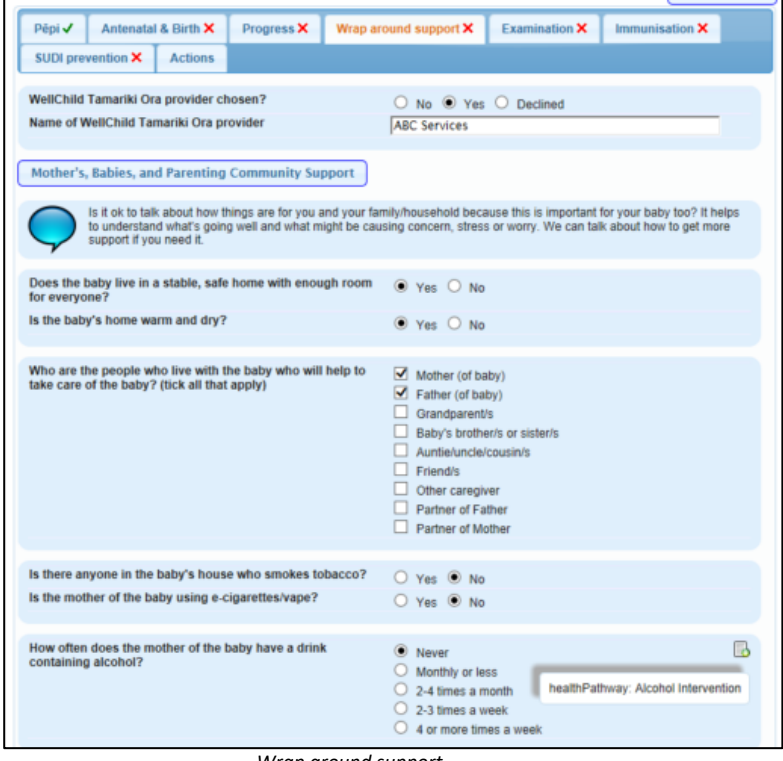

Pěpi Six Week Check

 *Wrap around support*

<span id="page-6-1"></span>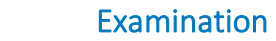

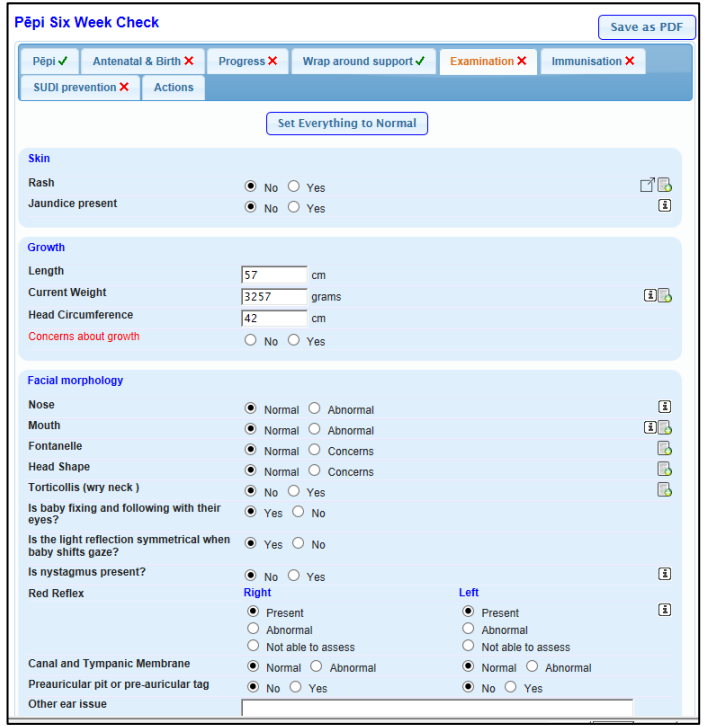

Standard examination question with the ability to prepopulate with one click *"set to normal"*

**Set Everything to Normal** 

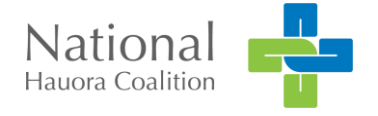

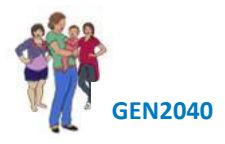

# <span id="page-7-0"></span>Vaccinations

Routine Imms Schedule listed setting the reminder for the vaccine delivery, the information comes from the status in the PMS.

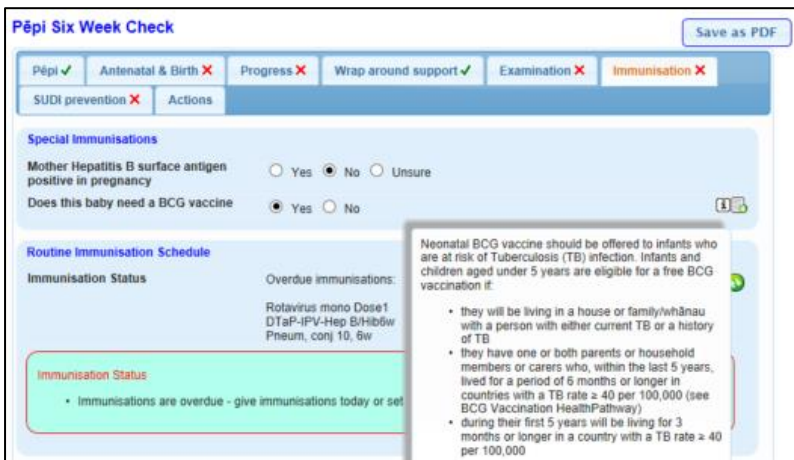

#### Once given

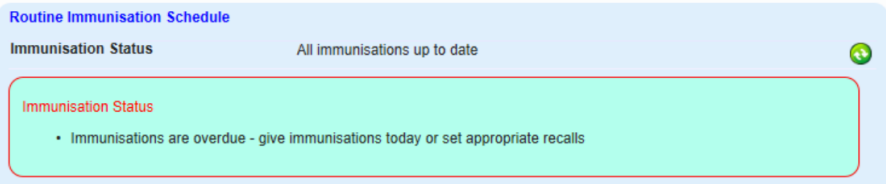

# <span id="page-7-1"></span>SUDI Prevention

Based on information captured throughout the form the tool will provide a calculated SUDI risk.

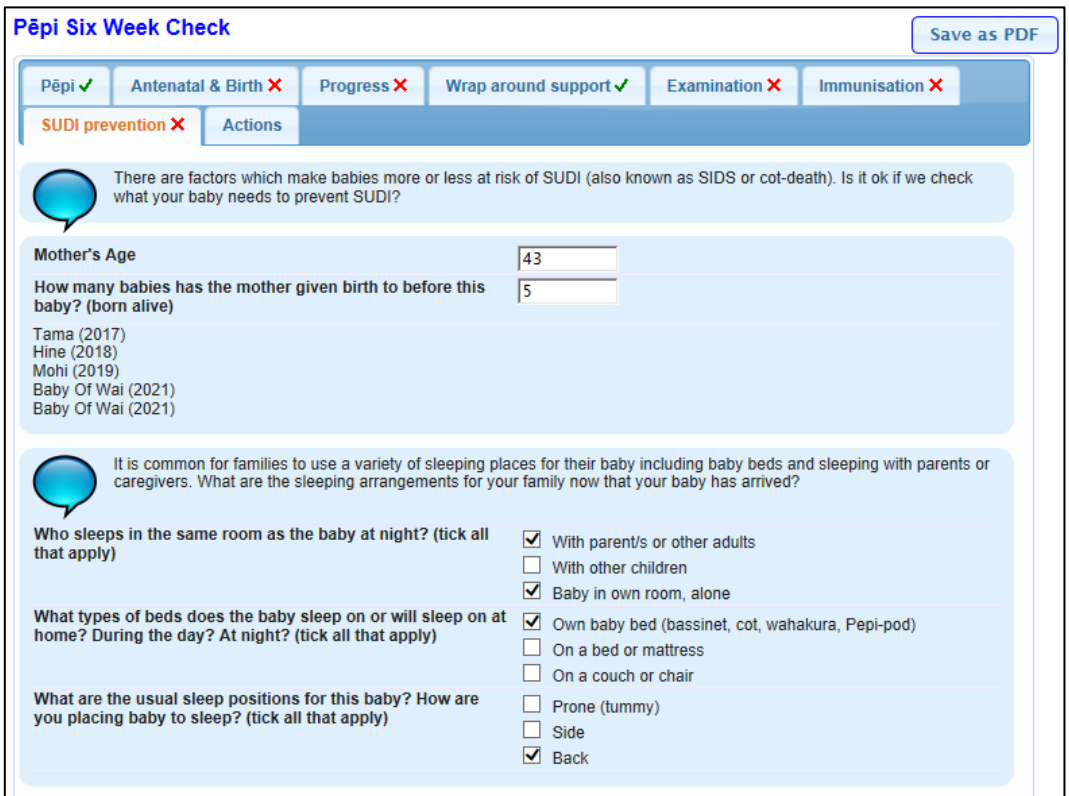

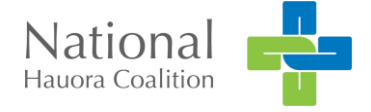

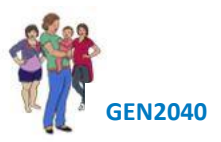

# <span id="page-8-0"></span>Actions

Summarising actions based on the data captured.

- Actions outstanding are highlighted with an aqua background
- Actions for review are highlighted with a pink background
- Actions complete are highlighted with a grey background

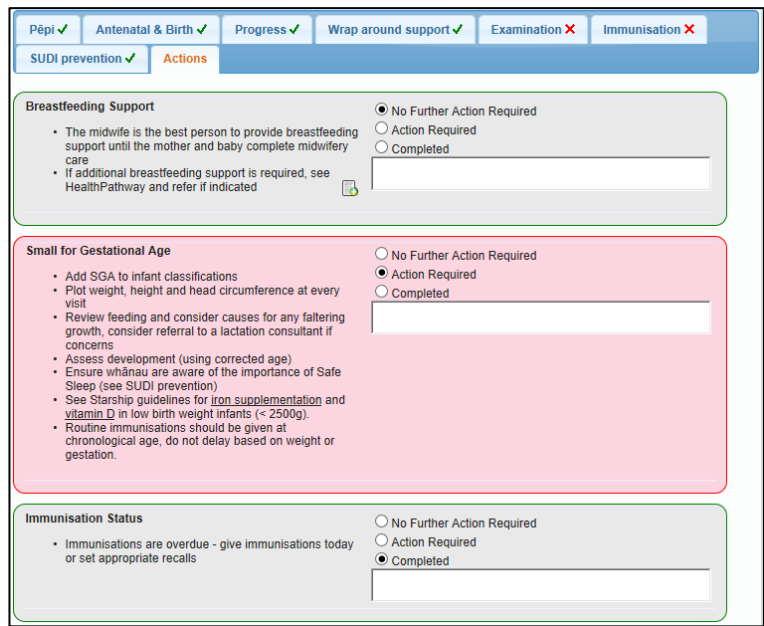

The form can be sent as a pdf within the assessment, the user can then determine where to save the report.

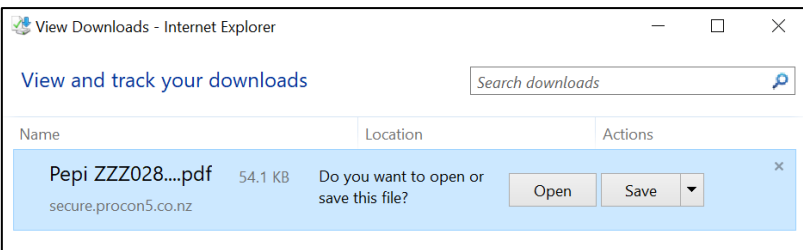

# <span id="page-8-1"></span>Save

1. To save the form click Ok

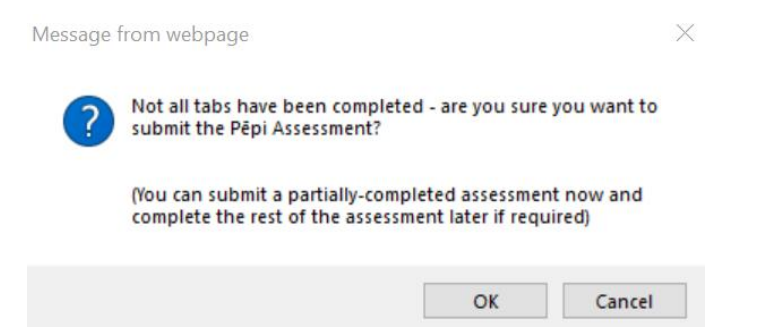

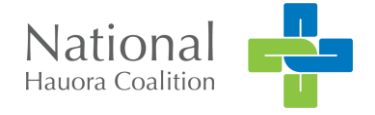

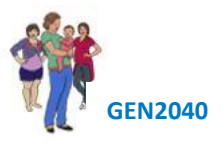

# Save as a PDF

Summarises assessment into Report format and presents as pdf. Annotates name of assessor and date of assessment. PDF can be saved to desktop/file and emailed to referral agency.

# <span id="page-9-0"></span>**HealthPathways**

We rely on your local HealthPathways editor to provide us with the links, we work to have these localisations ready for Go Live, rarely they are not available.